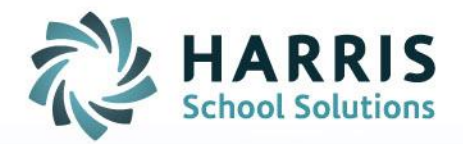

# **ClassMate: Student Goal Management**

March 2020

SPECIALIZED STUDENT SOLUTIONS | SCHOOL NUTRITION | STUDENT INFORMATION | FINANCIAL MANAGEMENT

www.harrisschoolsolutions.com

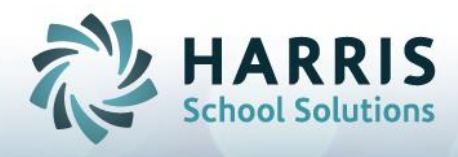

# **Student Goal Management**

**Goal:** To track student goals from Registration through Enrollment.

**Getting Started: Modules Required:** *System Administrator > Master Codes Maintenance Student Information > Student Goal Management*

## **Creating Goal Categories / Major Goals / Minor Goals Pre-Requisite**

The Categories and Goals available from the dropdowns are setup in the **Master Codes Maintenance** module.

- Goal Categories are restricted to codes: 009200-009249
- Major Goals are restricted to codes: 009400-009499
- Minor Goals are restricted to codes: 009500-009599
- 1. Select the folder > expand the folder by clicking the + sign to the left of the folder
- 2. Enter the first available code in the ID field
- 3. Type the name of the Goal Category, Major Goal or Minor Goal in the Description field (depending what folder you are updating)
- 4. Click Save when done entering information required for each Code.
	- a. If Goal Category no other information needed > click Save after entering ID & Description

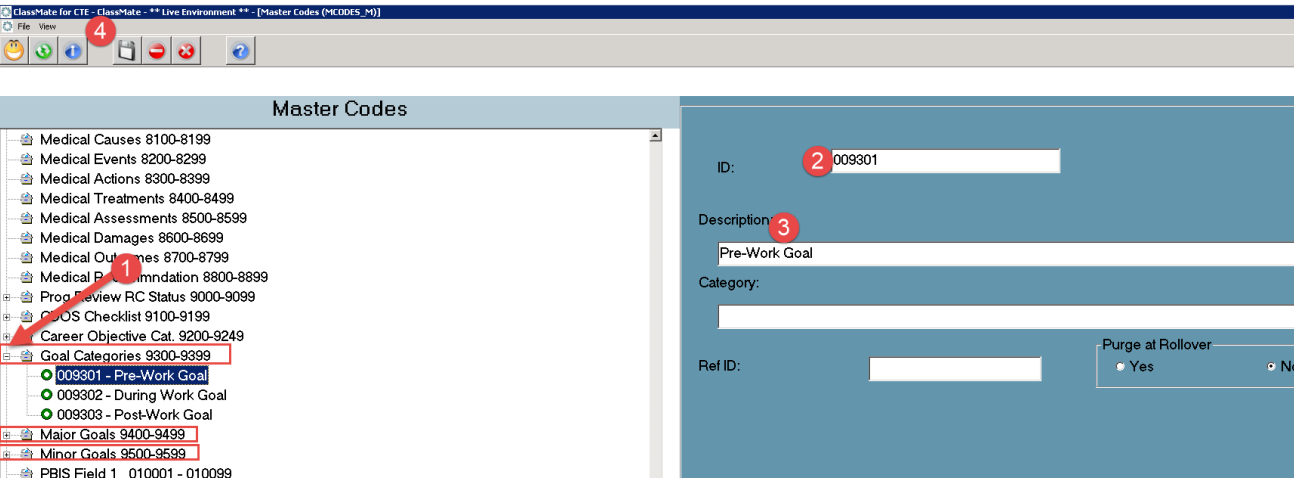

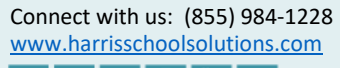

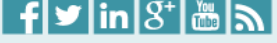

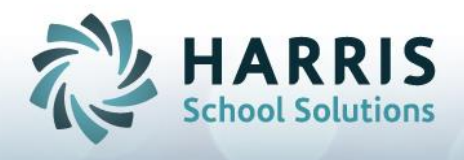

b. If Major Goals > additional required fields: **Ref ID** - for tracking & tying to Minor Goals > click Save

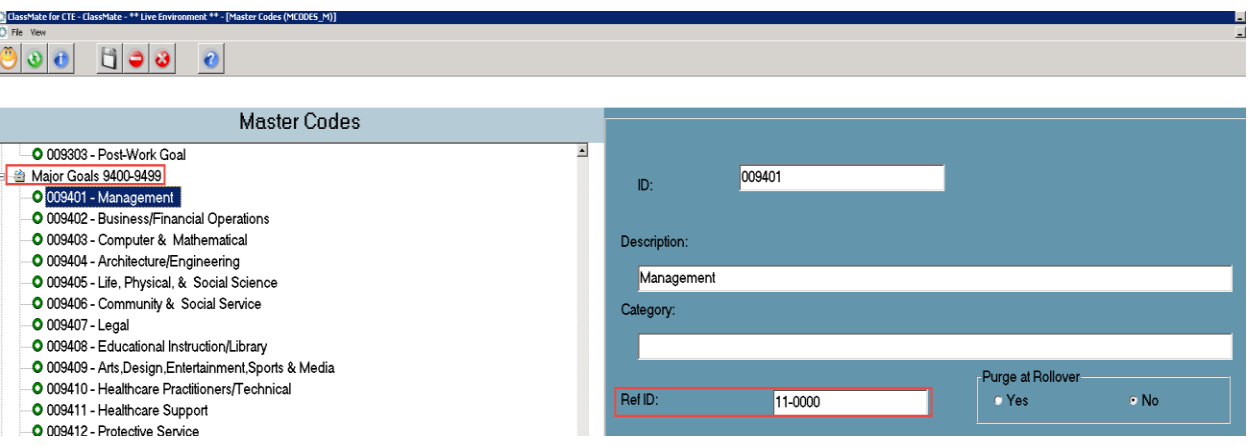

c. If Minor Goals > enter Category number that associates with Major Goal AND Ref ID > click Save (Ref ID entered in increments to display in drop down when associated Major Goal selected)

In below example Top Executives is assigned to Major Category = 11-0000 Management and the RefID entered is 11-1000, if entering another Minor Goal that needs to be associated with Major Category 11-0000/Management you would then assign RefID 11-2000, etc.

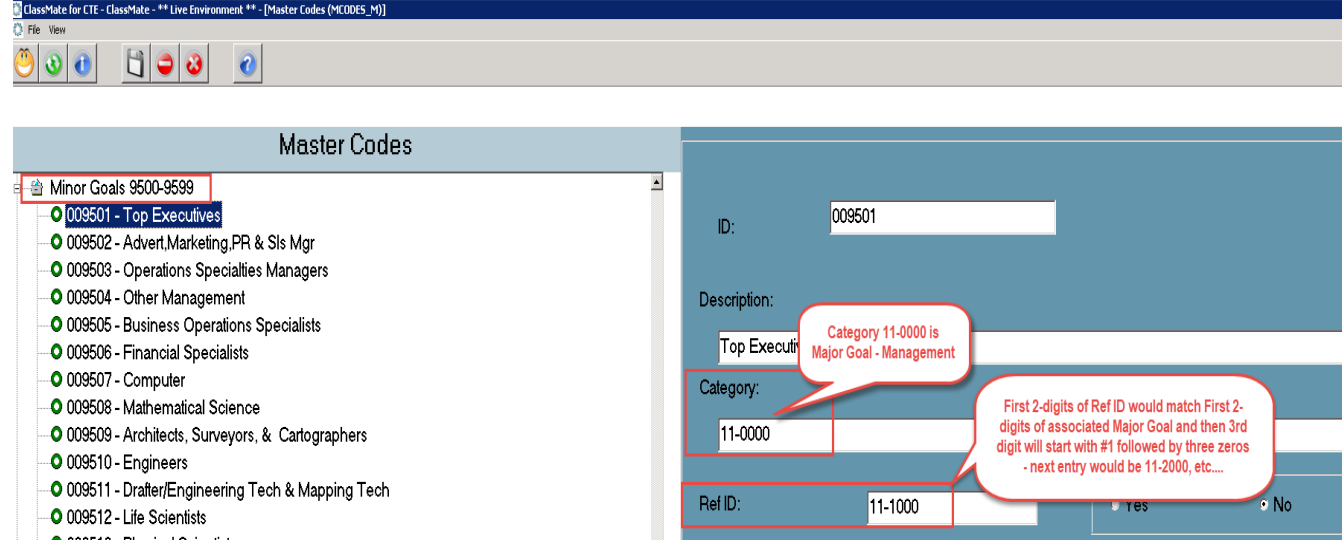

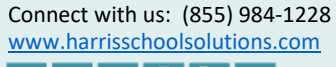

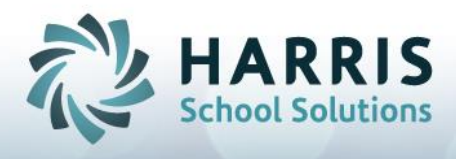

# **Assigning Goals to Students**

Once setup is completed you can then use the **Student Goal Maintenance (STDGLS\_M)** module to assign Goals to Enrolled or Registered students.

- 1. If Multi-Location site > select Location from drop down
- 2. Select either Enrolled or Registered radio button to access appropriate student listing
- 3. Select Student
- 4. Select Category from drop down
- 5. Select Major Goal from drop down
- 6. Select Minor Goals from drop down (this ONLY displays Minor Goals associated with the selected Major Goal based on RefID setup in Master Codes Maintenance)
- 7. Enter Free Form Comment if necessary
- 8. Enter Start Date
- 9. Enter End Date if necessary
- 10. Click Save you will see Goal display in top grid
- 11. To enter additional Categories or Goals > click the Green Arrow to clear and make new selections to save an additional Goal to student, which will display a new line in top grid.

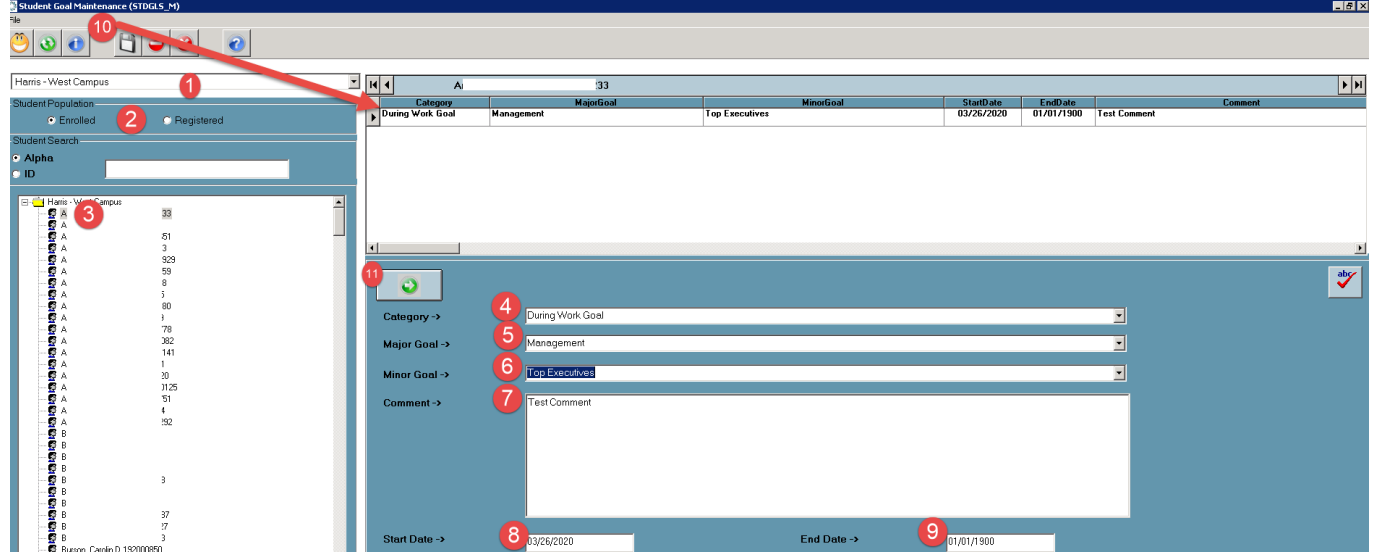

#### **To change a Goal:**

Using Student Goal Maintenance > select either Enrolled/Registered radio button to display student > select student > select Category from top grid > select to adjust Category/Major Goal/Minor Goal/Comment/Dates > Click Save

### **To remove a Goal:**

Using Student Goal Maintenance > select either Enrolled/Registered radio button to display student > select student > select Category from top grid > click Red Minus (Delete button) from top of module to delete.

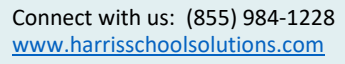

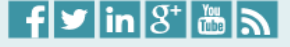